Type SYRR604 in the Search Bar and hit Enter

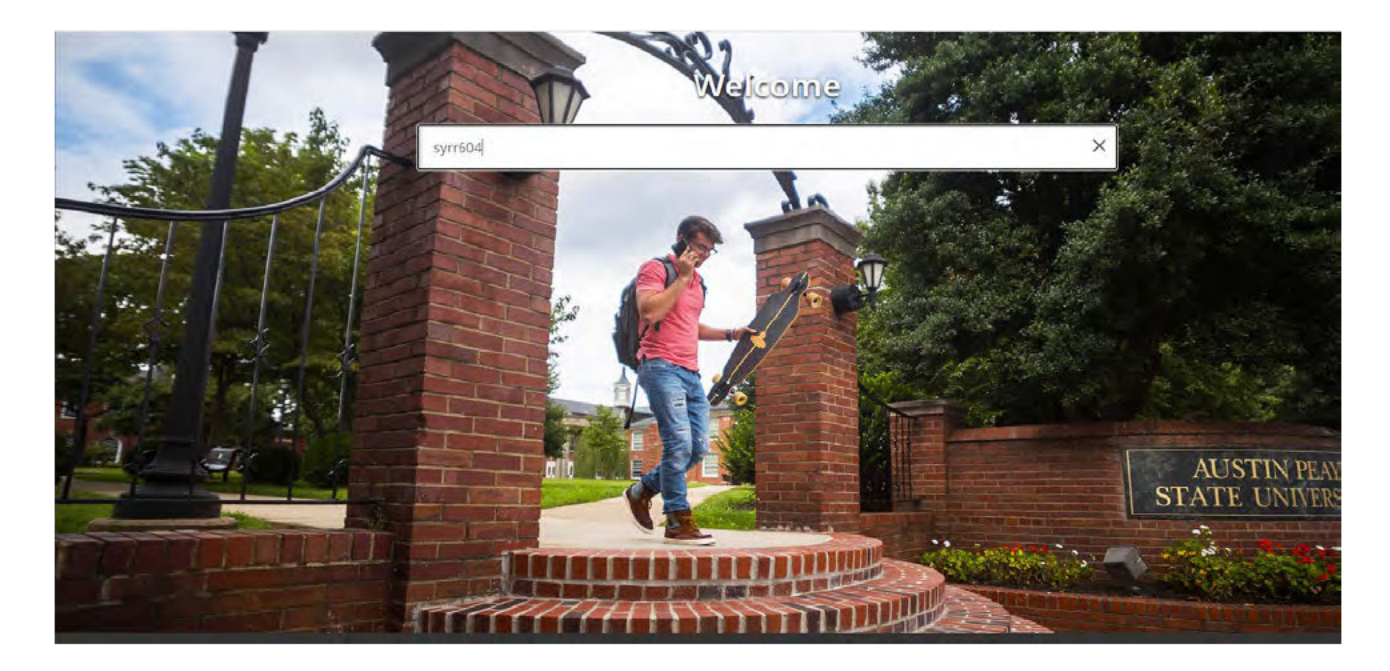

Click on "Go" located in the upper right corner

Go to "Parameter Values"

- 01 Term Code: Enter Term Value (ex. 202057)
- 02 Grade Type: Enter 'F' for Final Grades

Next Block which is the arrows on the bottom of the screen in the left corner

Save Parameter Set as - Click the box > Arrow down > Save

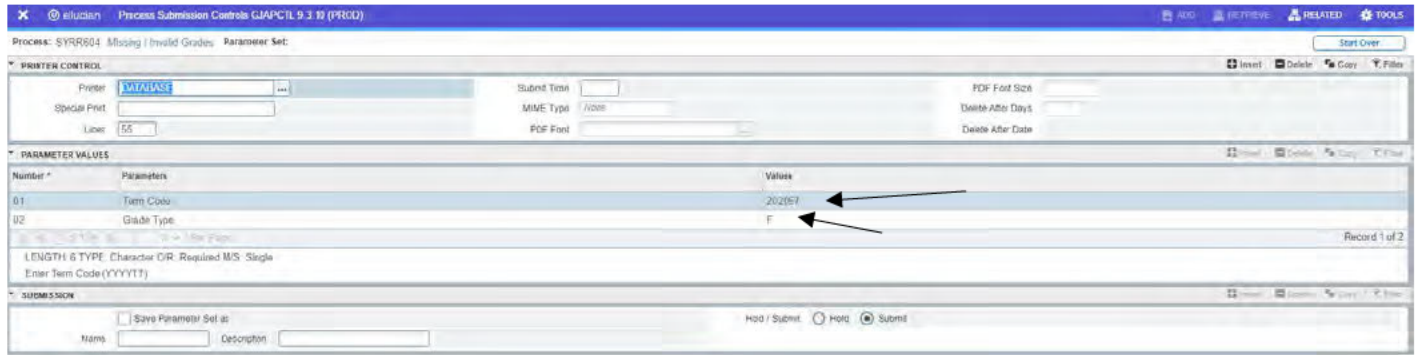

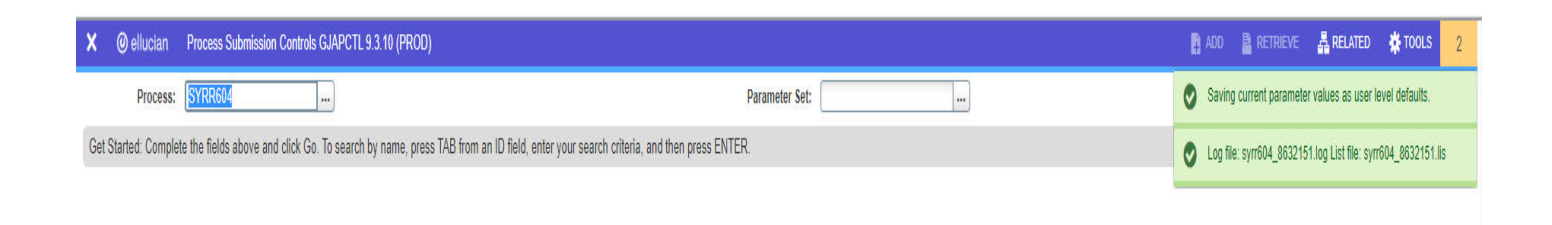

### The File Name is displayed in the right corner.

# Click "Related" from Drop Down Menu (top right corner) Click "Review Output" (GJIREVO)

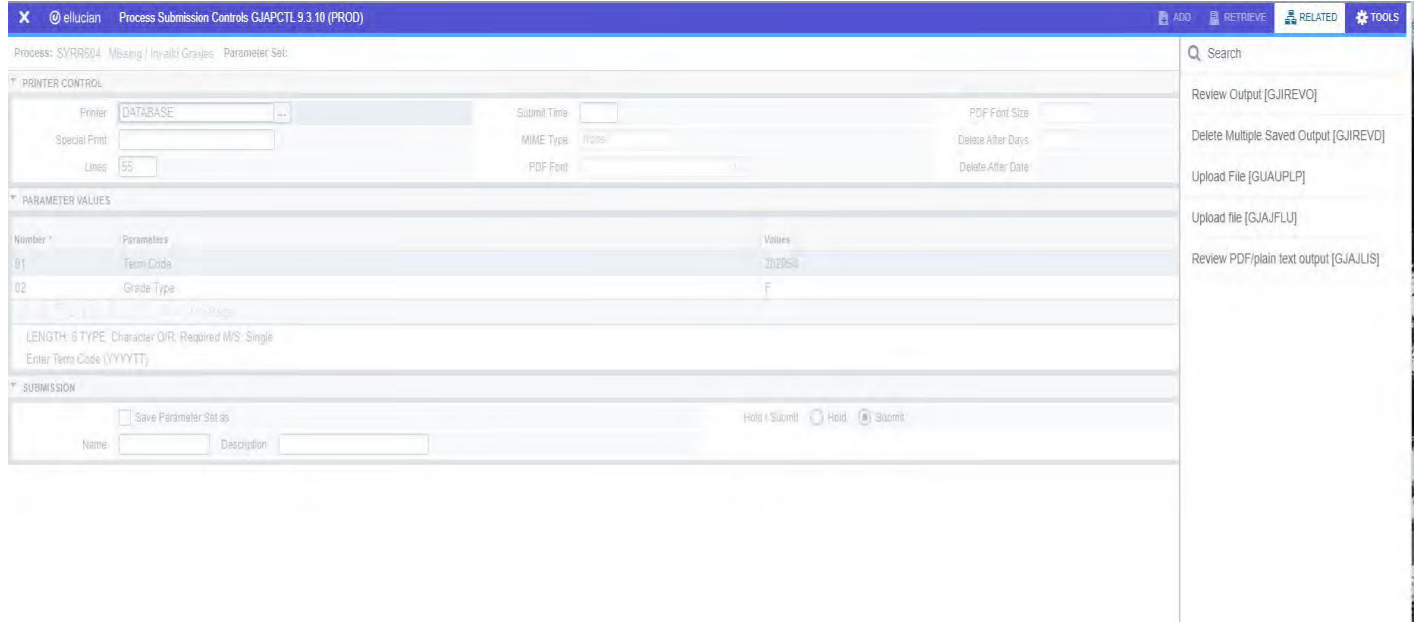

### Under "File Name", Click on the 3 dots (located beside it) to display Report Options

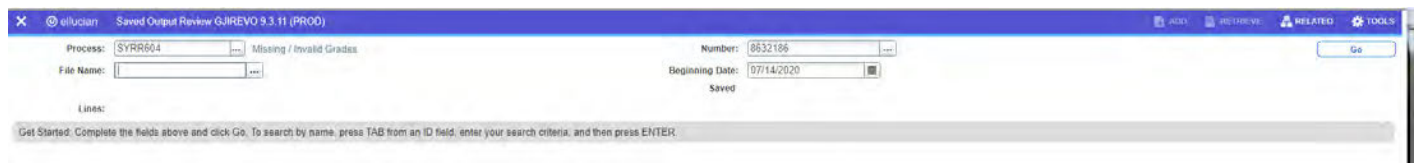

## Double click the Report (.lis) to view information

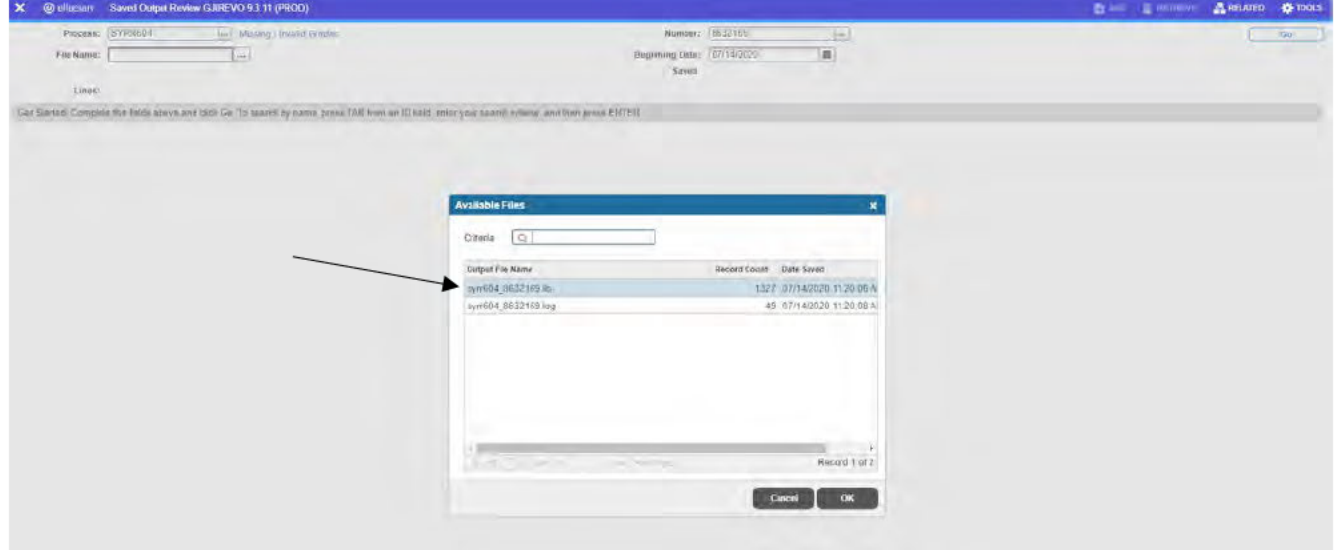

## **Displayed Report**

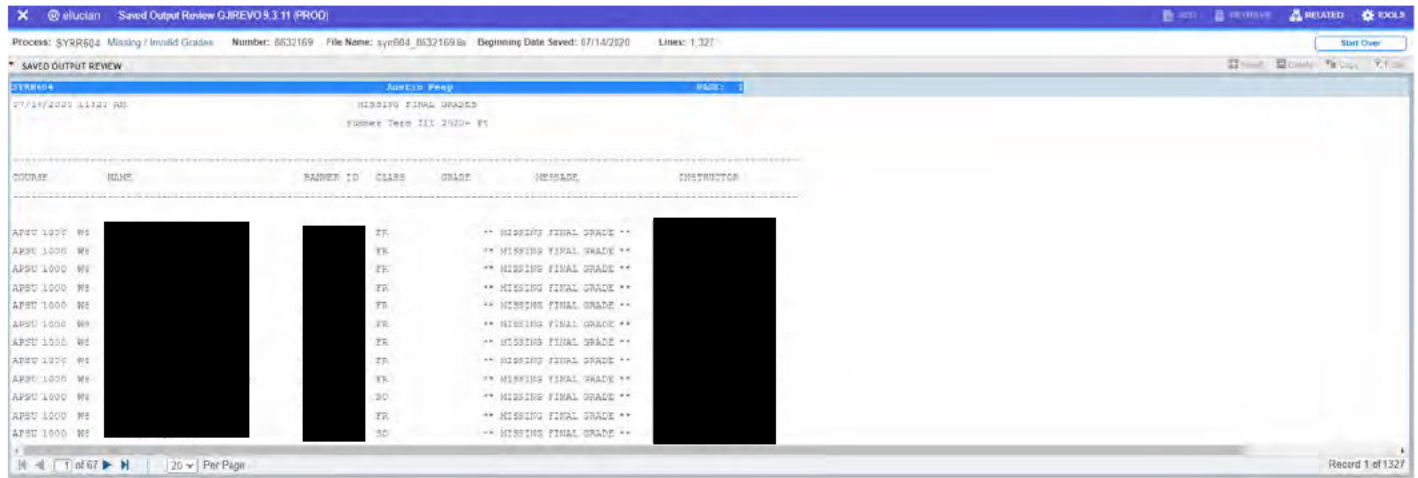

The Report can be exported to Excel by using the Tool function in the top right corner. The report can also be printed by page.